お役立ち情報 013 (よく使う言葉、間違い易い言葉は登録しておこう)

- 良く使う言葉を「ユーザー辞書」登録しておくと、 文字入力がスムーズになり、作業効率が向上 します。 例えば、頻繁につかうことの多い住所を「あど」 という読みで登録しておくと。「あ」「ど」と入力し、 [変換]キーを押すだけで、住所入力が完了しま す。
- ここでは、MS-IME を例に、単語登録の方法を 説明します。
- 1.次の手順で「単語/用例の登録」ダイアログボッ クスを表示します。

MS-IME ツールバーの 山あ般 設置図 图 Rena

(パソコンの機種により絵が異なる場合があります)

単語/用例登録ボタン タタリックします。

2.「単語/用例の登録」ダイアログボックスの「単 語の登録タブで、「読み」に登録したい単語の 読みを入力します。

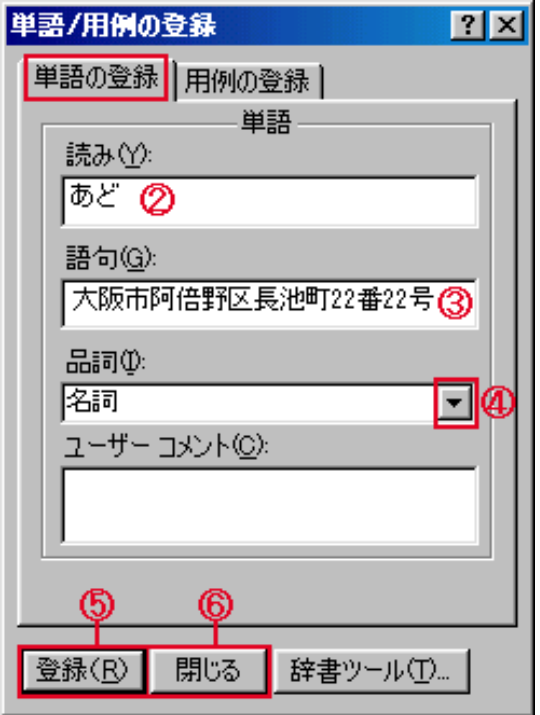

- 3 「語句」に登録したい単語を入力します。
- 4 次に 「品詞」 (名詞など)を選択します。
- 5 登録ボタンをクリックします。 単語が登録されます。

## 間違い易い言葉を登録の例

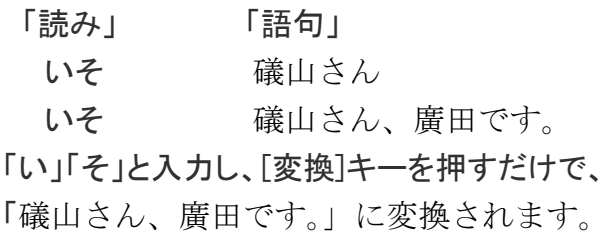

---------------------------------------------

## 今日の言葉

品詞(ひんし[、英](http://ja.wikipedia.org/wiki/%E8%8B%B1%E8%AA%9E): parts of speech<sup>[\[1\]](http://ja.wikipedia.org/wiki/%E5%93%81%E8%A9%9E#cite_note-1)</sup>)は[、単語を](http://ja.wikipedia.org/wiki/%E5%8D%98%E8%AA%9E)[文](http://ja.wikipedia.org/wiki/%E6%96%87%E6%B3%95) [法的](http://ja.wikipedia.org/wiki/%E6%96%87%E6%B3%95)な機能や形態などによって分類したもの。

---------------------------------------------

ダイアログボックス Windows や Mac などの操作画面 で、ユーザーに何らかの入力を促すために表示される ウィンドウのこと。

## 参考

以前、「SHARPのホームパージ」で「まめ知識」が 掲載されていました。 下の画像は、2015/04/10 掲載された記事の一部で す。

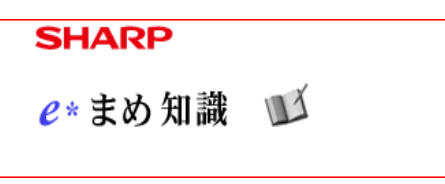